# 總務會計系統

網路版

# 人事費維護操作說明

(從電子表單新增印領清冊)

Since 19

# 會計室 李明儒

中華民國九十九年十月十二日

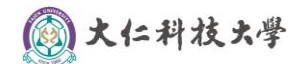

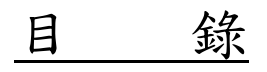

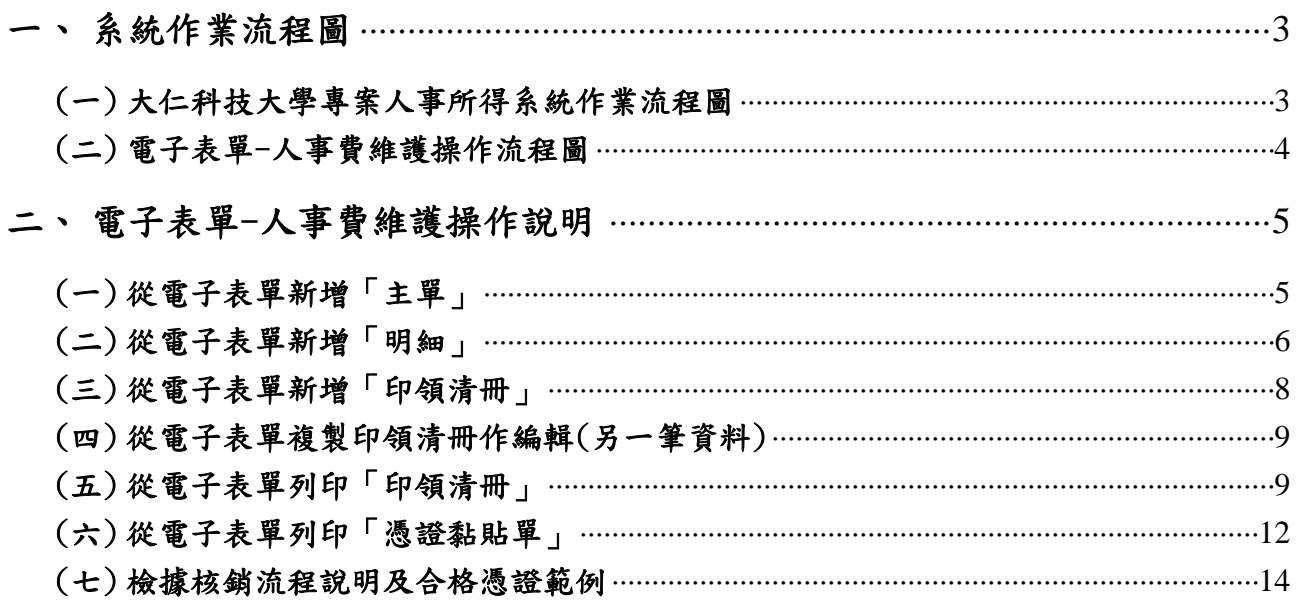

2大仁科技大学

<span id="page-2-0"></span>一、 系統作業流程圖

<span id="page-2-1"></span>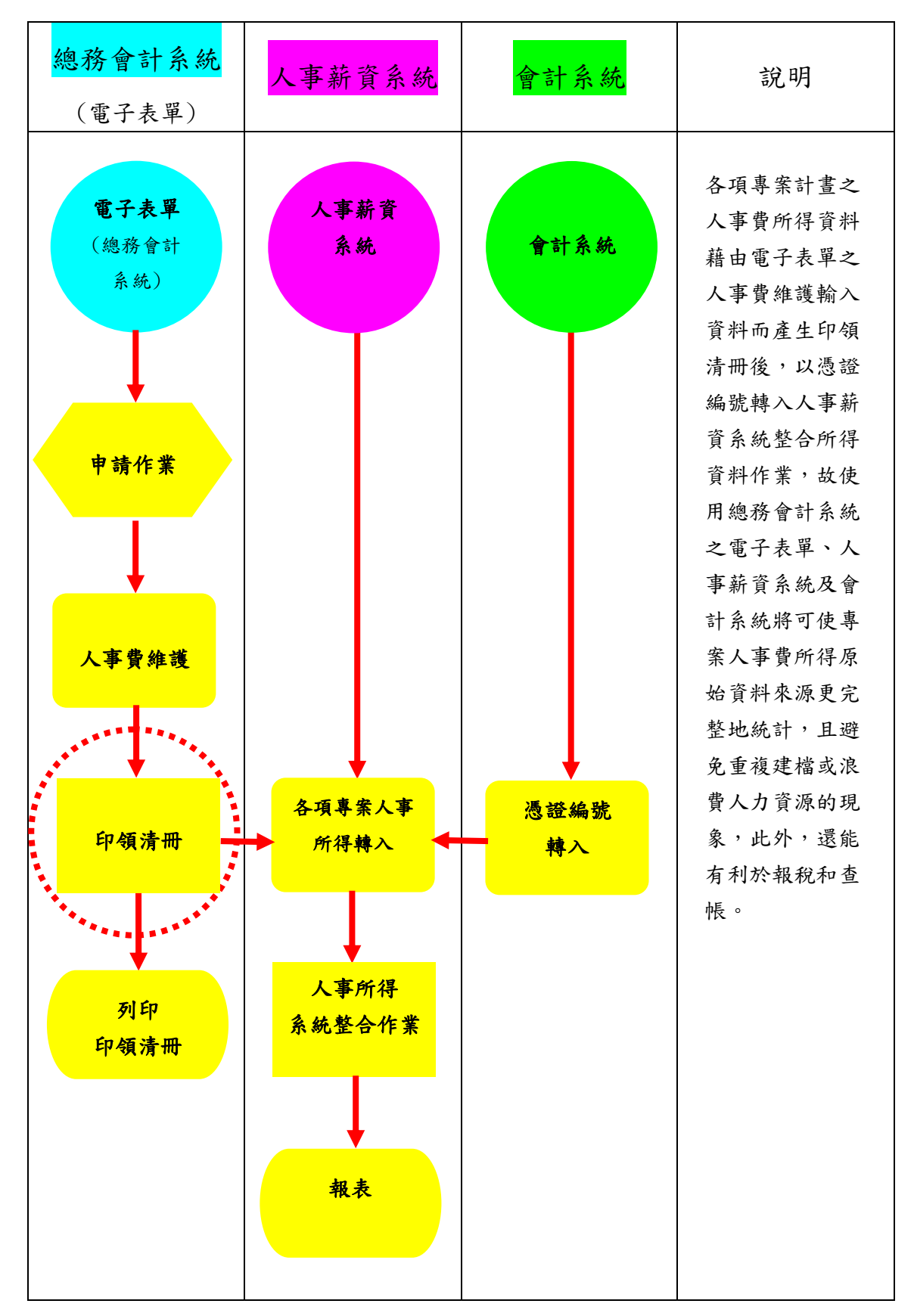

#### (一) 大仁科技大學專案人事所得系統作業流程圖

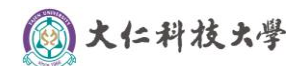

#### <span id="page-3-0"></span>(二) 電子表單-人事費維護操作流程圖

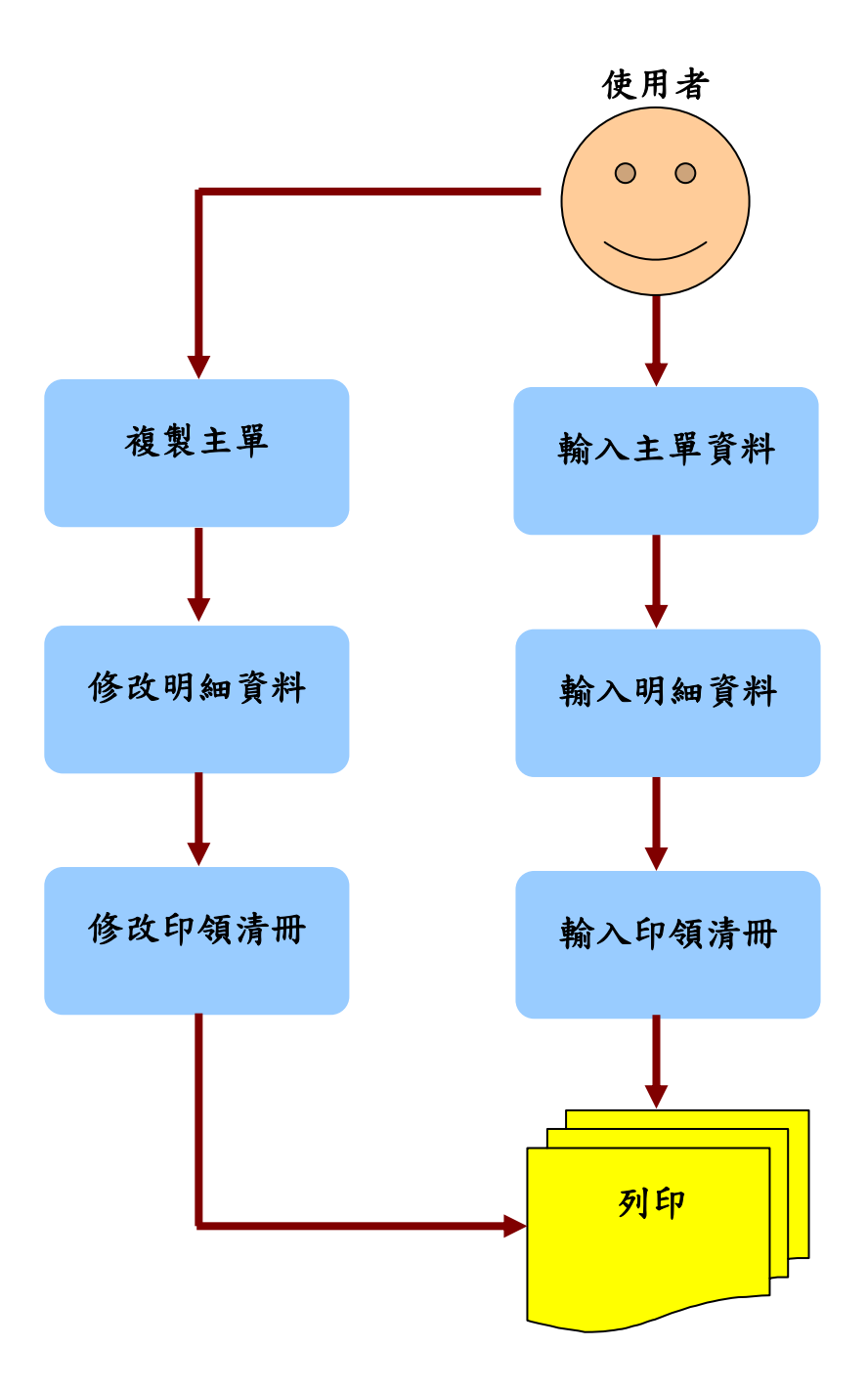

![](_page_4_Picture_0.jpeg)

### <span id="page-4-0"></span>二、 電子表單-人事費維護操作說明

報支專案薪資(主持人、助理)、工讀金及演講費等經費在「總務會計系統」之操作說明

幾經波折,本室同仁共同努力之下,本校「總務會計系統」的操作界面新增「電子表單/人事 費維護」,因涉及稅務申報為使作業更加完整,請務必依照以下說明進行操作逐項詳細填寫。 詳細說明如下:

# ※申請每月之人事費部份包含薪資、主持費、專(兼)任助理費、臨時工資、工讀金、鐘點費、 出席費、審查費、演講費等費用性質均屬於此系統操作範疇(需申報所得者均屬之)。 ※外聘人員之交通費核銷與以往作業相同(不在此作業)。

功能小圖示介紹:

![](_page_4_Picture_81.jpeg)

#### <span id="page-4-1"></span>(一) 從電子表單新增「主單」

#### 步驟一:

> 請點選此鈕 3可新增「主單」資料畫面。

 $\sim$ 

![](_page_4_Picture_82.jpeg)

![](_page_5_Picture_0.jpeg)

「主單」內的各欄資訊請逐項詳細填寫,如下圖所示:

![](_page_5_Picture_2.jpeg)

#### <span id="page-5-0"></span>(二) 從電子表單新增「明細」

#### 步驟三:

請點選此鈕 可新增「明細」資料畫面。

![](_page_5_Picture_6.jpeg)

![](_page_6_Picture_0.jpeg)

#### 步驟四:

![](_page_6_Figure_2.jpeg)

▶ 凡屬於"薪資",且含有"雇主負擔勞(健)保費或勞退金"者,請於「明細」再另行新增 一筆雇主負擔勞(健)保費,及另一筆為雇主負擔勞退金,此表單才算完成。

![](_page_6_Picture_4.jpeg)

![](_page_7_Picture_0.jpeg)

#### <span id="page-7-0"></span>(三) 從電子表單新增「印領清冊」

#### 步驟五:

> 請點選此鈕 5可新增「印領清冊」資料書面。

![](_page_7_Picture_4.jpeg)

#### 步驟六:

![](_page_7_Picture_6.jpeg)

![](_page_8_Picture_0.jpeg)

### <span id="page-8-0"></span>(四) 從電子表單複製印領清冊作編輯(另一筆資料) 步驟七:

- ▶ 一張「主單」同屬"兼任助理費或工讀費等"性質明細時,可新增多筆「印領清冊」
- ▶ 凡屬於"薪資",且含有"雇主負擔勞(健)保費或勞退金"者,請一律一張「主單」、三 筆「明細」、三筆「印領清冊」都只有一人為限來製表單。
- ▶ 若有特殊情形時,請聯繫會計室詢問後,再另行製單。

![](_page_8_Picture_68.jpeg)

#### <span id="page-8-1"></span>(五) 從電子表單列印「印領清冊」

#### 步驟八:

請點選此鈕 可「列印表單」資料。

![](_page_8_Picture_69.jpeg)

![](_page_9_Picture_0.jpeg)

#### 步驟九:

▶ 一張「主單」內同時有多筆支領"薪資"者之「印領清冊」可彈性選擇"合併列印"或者" 分開列印",自行視情況而定,以利方便作業。

#### ※「印領清冊」將取代以往的「領款收據」。

※ 外聘人士可先行以「領款收據」簽名後,再貼於「印領清冊」上,且限以「分開列印」方 式作業,以一張「領款收據」貼於一張「印領清冊」上之空白處即可。

![](_page_9_Figure_5.jpeg)

#### "合併列印"產生結果。

![](_page_9_Figure_7.jpeg)

![](_page_10_Picture_0.jpeg)

## "分開列印"產生結果。

![](_page_10_Figure_2.jpeg)

![](_page_11_Picture_0.jpeg)

"合併列印"含有"雇主負擔勞(健)保費或勞退金"者,產生結果。

![](_page_11_Picture_34.jpeg)

# <span id="page-11-0"></span>(六) 從電子表單列印「憑證黏貼單」

#### 步驟十:

![](_page_11_Picture_35.jpeg)

"憑證黏貼單"產生結果。

![](_page_12_Picture_142.jpeg)

申請項目 99年2月份王大仁薪資 99年2月份王大仁新賞<br>99年2月份王大仁教育部負擔勞(健)保費<br>99年2月份王大仁教育部負擔勞退金 申請人驗收或 支(使)用單位<br>證明 主管 承辦單位 總務長室 會計室 校長室 身份證<br>電話<br>E22\*\*\*\*874 土銀局號<br>土銀帳號 姓名 所得稅 券保費 健保費 劳退金 给付總額 给付净额 所得税類別  $163\frac{005}{123456}$  $15$ 王大仁 50 教育部-專案計畫  $10$  $12$ 200  $\frac{0912345678}{E22***874}$  $\overline{0}$ 王大仁 不申報所得  $10$  $10$  $\overline{\mathbf{0}}$  $20$  $\theta$  $\begin{array}{r} 0912345678 \\ \text{E22}***874 \end{array}$ 王大仁 不申報所得 100 100  $\mathbf{0}$  $\bf{0}$  $\overline{\mathbf{0}}$  $0912345678$  $\overline{0}$ *lly*<br>己完成 合計 20  $\overline{22}$ 115  $\overline{\mathbf{0}}$ 320 163

不明的區域

![](_page_13_Picture_0.jpeg)

 $\mathcal{L}^{\text{max}}_{\text{max}}$ 

#### <span id="page-13-0"></span>(七) 檢據核銷流程說明及合格憑證範例

### ※ 人事費憑證裝訂之先後順序:

![](_page_13_Picture_164.jpeg)

![](_page_13_Picture_165.jpeg)

![](_page_13_Figure_5.jpeg)

#### 14

![](_page_14_Picture_0.jpeg)

 $\mathbf{r}$ 

#### ※ 人事費憑證裝訂之先後順序:

(含有"雇主負擔勞(健)保費或勞退金"者)

![](_page_14_Picture_284.jpeg)

![](_page_14_Figure_4.jpeg)

感謝您的配合,您的用心讓大家更順心。祝您操作順利!

會計室謹誌 2010/10/12